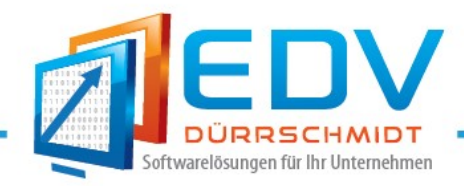

## Aktivierung des WEB-Client des Auftrags-WEBManager im Auftrags-MANAGER

Für die Aktivierung des Auftrags-WEBManager im Auftrags-MANAGER gehen Sie wie folgt vor.

1. Eine Aktivierung des Auftrags-WEBManager ist erst ab der Version 6.02-06 oder höher des Auftrags-MANAGER möglich. Die Version des Auftrags-MANAGER können Sie im Kopf des Hauptmenüs kontrollieren.

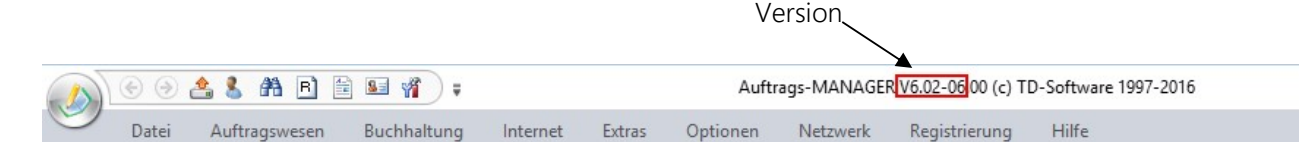

## Hinweis !

Unter Windows 10 wird bei maximalen Fenster keine Information ausgegeben, minimieren Sie hierzu das Hauptfenster mit dem oberen rechten Button.

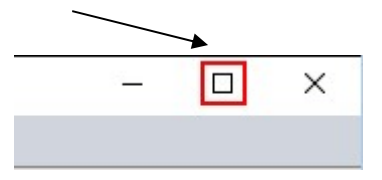

Sind Sie im Besitz der richtigen Version, fahren Sie bitte mit Punkt 3 fort.

- 2. Um auf die aktuelle Version des Auftrags-MANAGER upzudaten, wählen Sie Hauptmenü den Menüpunkt "Hilfe/Online/Updateprüfung" und folgen Sie den Anweisungen des Update-Assistenten.
- 3. Wählen Sie Anschließend im Hauptmenü den Menüpunkt "Netzwerk/WEB-Client/Einstellungen" das Icon.

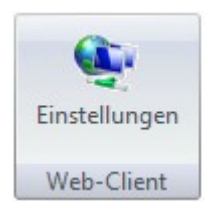

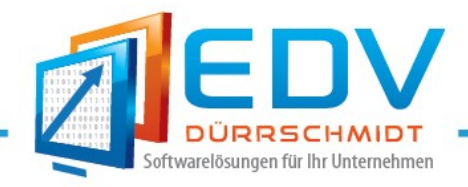

4. Betätigen Sie anschließend den Button "Aktivieren"

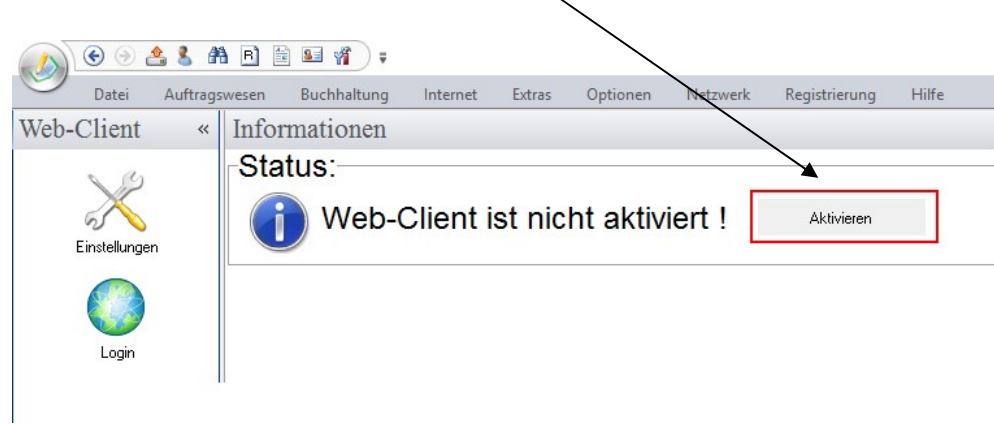

5. Geben Sie im Einstellungs-Dialog unter Benutzer und Passwort Ihre erhaltenen Daten ein und Betätigen Sie den OK-Button.

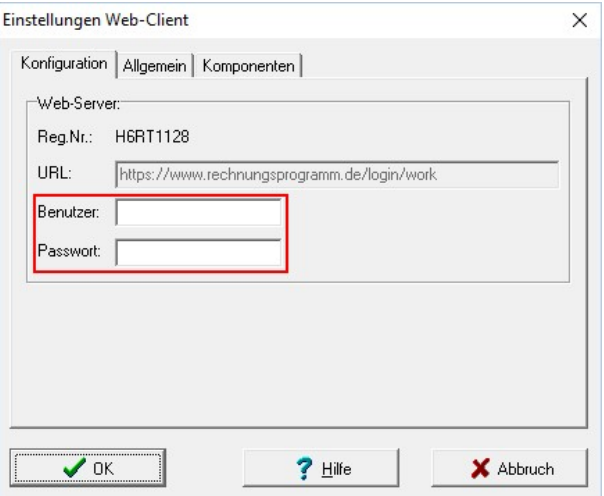

6. Damit Ihre Daten des Auftrags-MANAGER auf dem WEB-Space importiert werden können drücken Sie den Button "JA". Anschließend werden die Daten des Auftrags-MANAGER in den WEB-Space importiert.

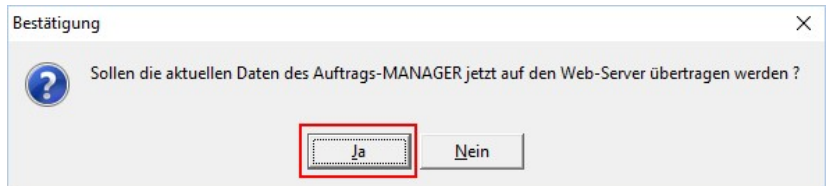

## Hinweis !

Je nachdem wie viele Daten im Auftrags-MANAGER vorhanden sind, kann die Übertragung länger dauern.